## *CREATING A GOOGLE CALENDAR FOR THIS YEAR*

- 1) Optional depending on computer system
	- a. Open document and save it on your computer.
	- b. Do not forget where you saved it.
- 2) Create a new folder in your Google Drive call it CALENDAR
- 3) Place your cursor in this folder
- 4) Go to New and then New File upload
	- a. Click on the document calendar where you saved it to up load to your Google drive.
	- b. After it has been upload right click with muse and
	- c. Open with Google Docs.
	- d. Click on File and then scroll down to Page Setup
		- i. Orientation is Portrait Set your Margins to .3 top and bottom
		- ii. Make sure the calendar is on one page.

## *CHANGE COLOR OF THE ROWs THAT HAS THE NAME OF EACH MOUTH*

- 5) Place mouse in first row of Months names and highlight the complete row.
	- a. Go to background color and change the color to the color you want.
	- b. You will find a small bucket located to the right of the menu bar. Click on the small arrow to the right of the bucket.
		- i. Repeat until you have all 4 rows the color you want.

## *CHANGE COLOR OF THE FONTS FOR EACH MONTH*

- 6) Go Back to the first row and highlight the three months again in the first row
	- a. Click on the small arrow to the right of the A text color. Choose a color that you strongly feel will show up when you print out this calendar.
	- b. Repeat as necessary

## *PROVIDE AN IMAGE IN THE MIDDLE OF THE PAGE*

- 7) Highlight image on calendar and hit delete
- 8) Click small arrow to the right of the Image Icon located in the middle of the menu bar
	- a. If you wish to find an image on the Internet choose SEARCH WEB
	- b. At the top of the Google type in the name or type of image you are looking for.
	- c. Grab image with your mouse and slide it over to your calendar.
	- d. To allow you to move the image to the middle of your calendar click on Wrap Text located just below the image.
	- e. You must now grab the handles of the image and reduce the size so the image fits on your calendar AND YOUR CALENDAR IS ON ONE PAGE.
	- f. Place the curser to the left or right of the image and type in the year.
	- g. Make sure your still are using one page.
- 9) Save mage in your google account as Calendar 2019
	- a. Printout your Calendar that you created.

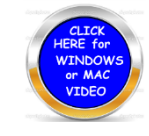